#### **CHAPITRE 2 : L'INTERFACE ENSEIGNANT**

Nous allons voir pas à pas la mise en ligne de l'évaluation

#### INTEGRATION L2 : Devoir no 1

par le chargé de TD de Julie Courtin.

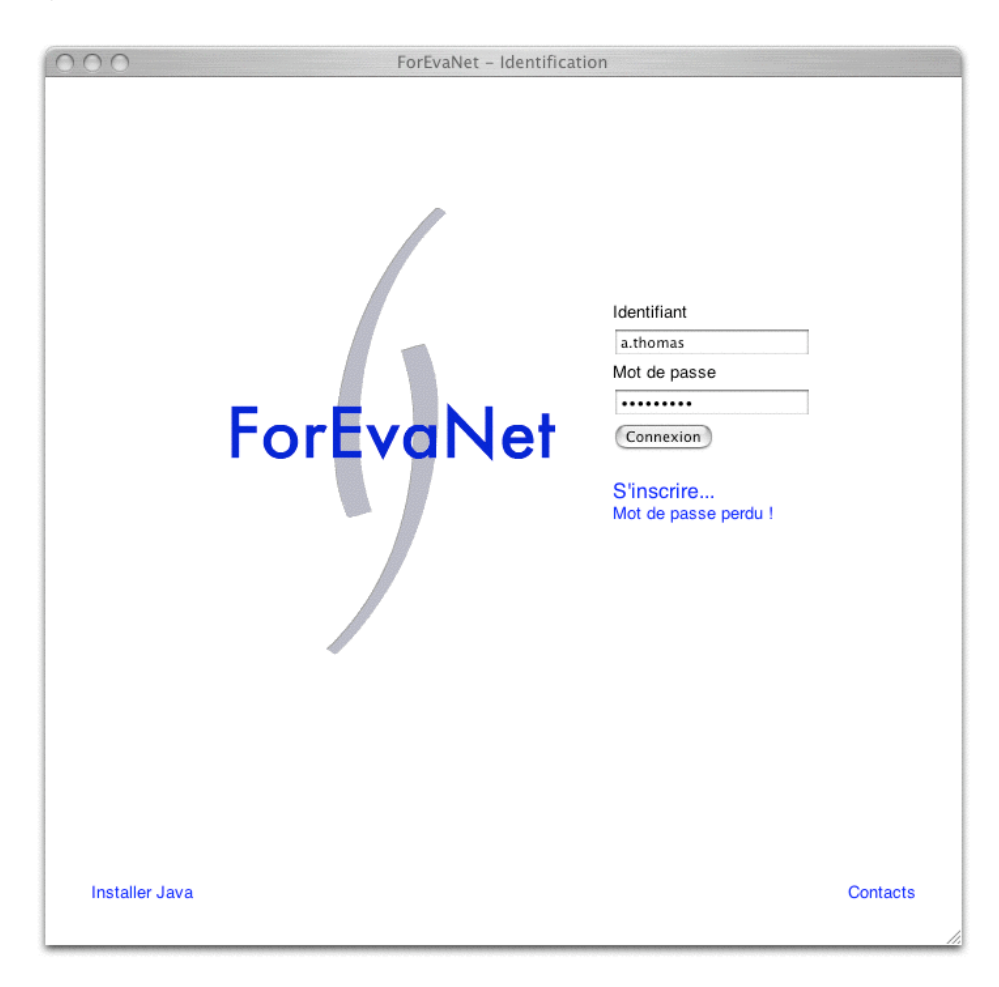

**[ÉTAPE 1]** L'enseignant doit d'abord se loger sur le portail ForEvaNet (le même que celui des étudiants)

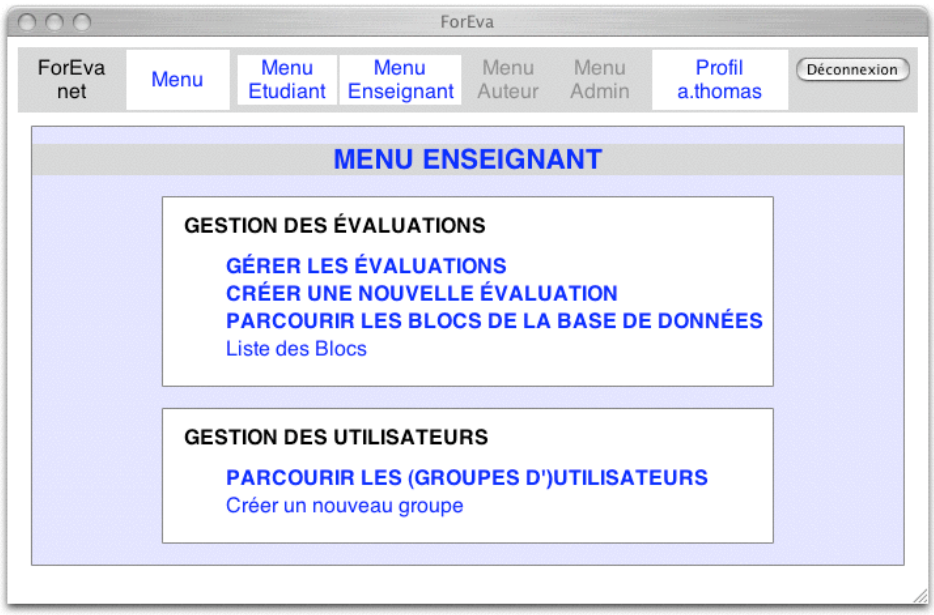

**[ÉTAPE 2]** le **MENU ENSEIGNANT** apparaît dans l'environnement de travail de l'enseignant. Cliquer sur l'option

### **PARCOURIR LES BLOCS DE LA BASE DE DONNÉES**

ce qui affiche la fenêtre suivante :

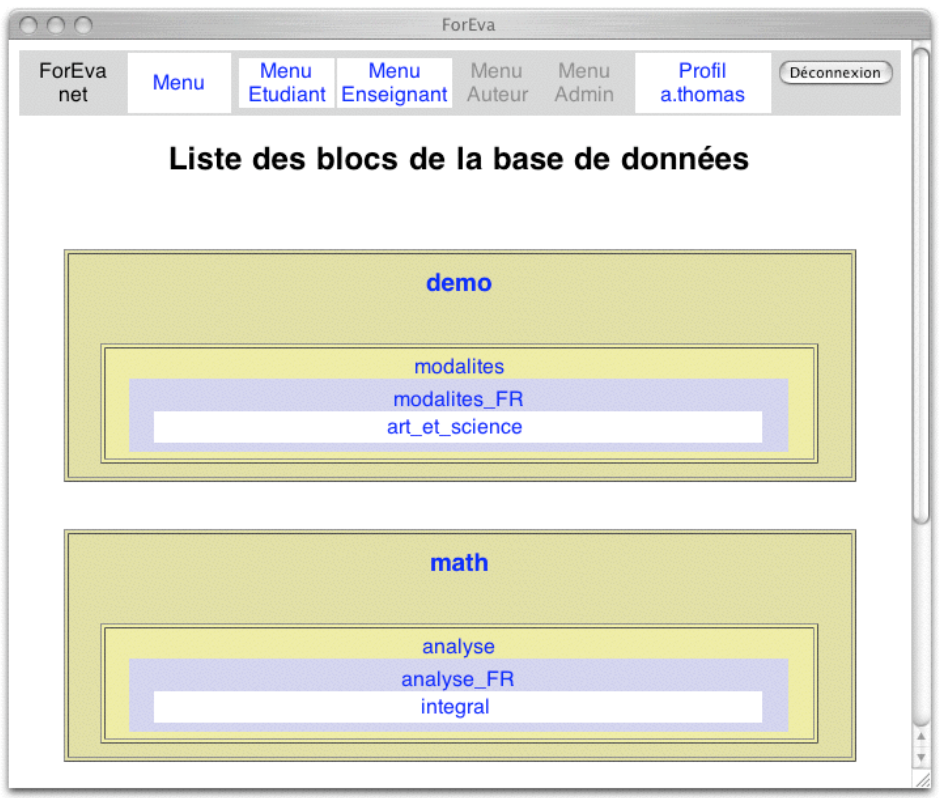

**[ÉTAPE 3]** pour obtenir la liste des blocs disponibles dans la base de données dynamique sur

l'intégrale cliquer sur integral :

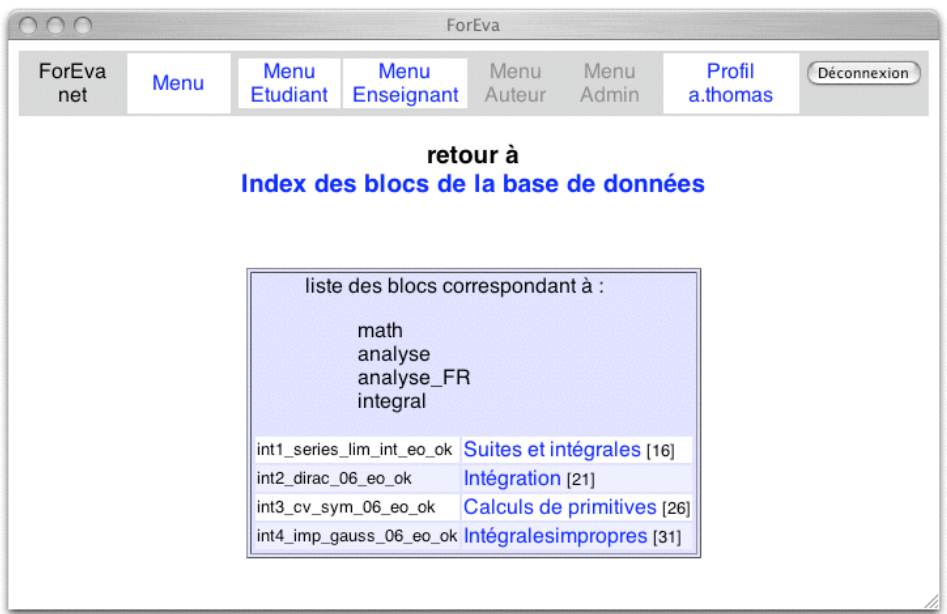

**[ÉTAPE 4]** sélectionner la suite des numéros des blocs de cartes constituant l'évaluation prévue (dans l'ordre pédagogique, en l'occurrence 16, 21, 26 et 31). Attention, il se trouve ici que tous les blocs sont sélectionnés, mais ce n'est pas forcément le cas

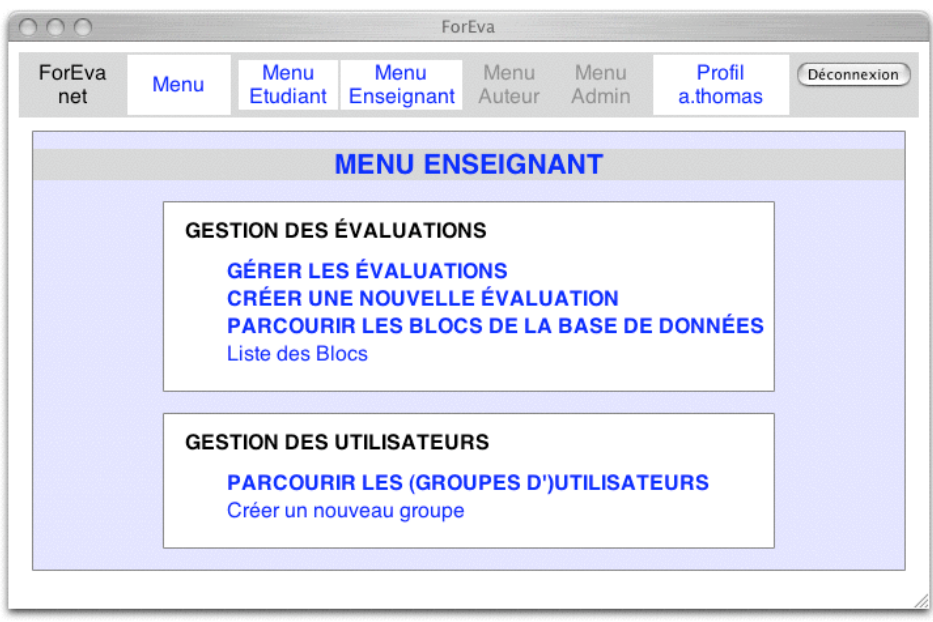

### **[ÉTAPE 5]** Cliquer sur

#### **CRÉER UNE NOUVELLE ÉVALUATION**

ce qui fait apparaître la fenêtre suivante :

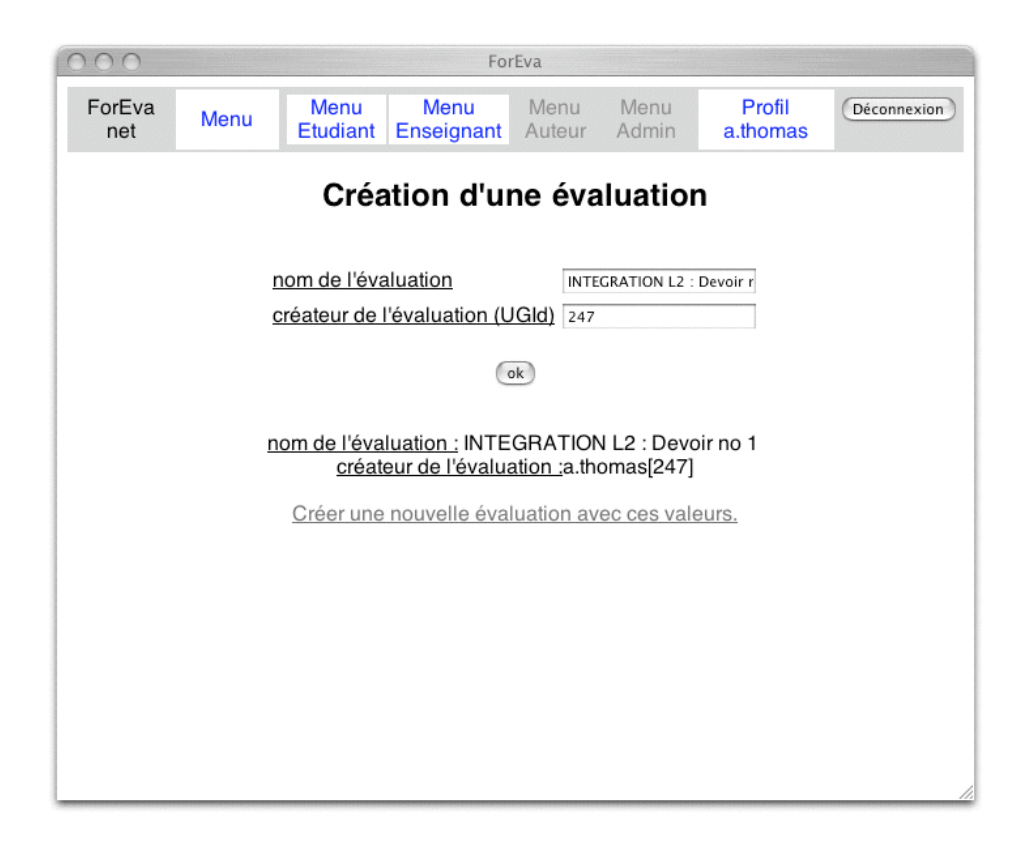

**[ÉTAPE 6]** saisir le nom de l'évaluation (le no du créateur s'inscrit automatiquement) et cliquer sur [ok]. Confirmer en cliquant

#### Créer une nouvelle évaluation avec ces valeurs

ce qui donne :

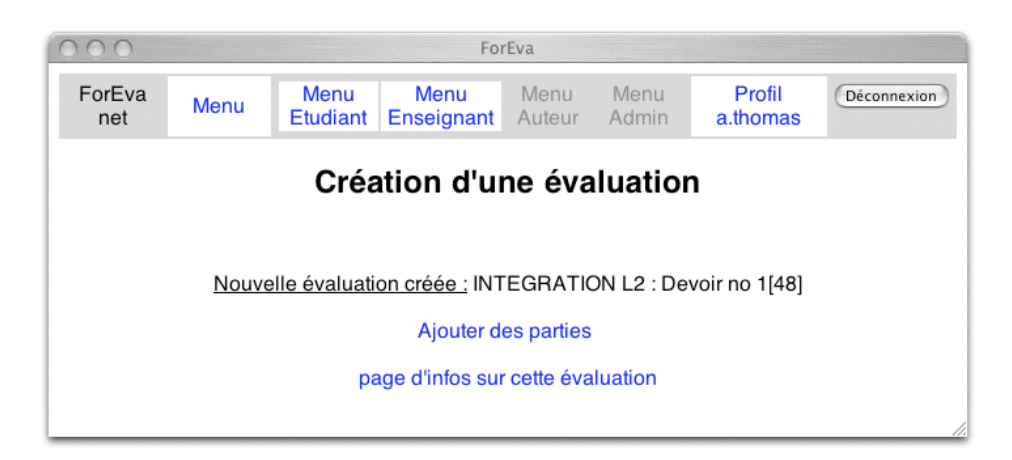

**[ÉTAPE 7]** cliquer sur Ajouter des parties (ici les blocs sélectionnés lors de **[ÉTAPE 4]** sont les numéros 16, 21, 26 et 31 )

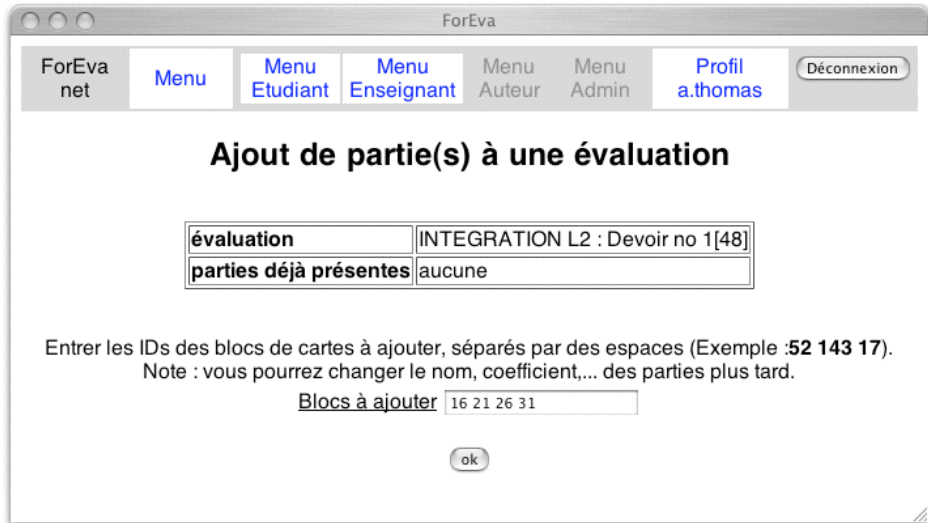

# **[ÉTAPE 8]** [ok]

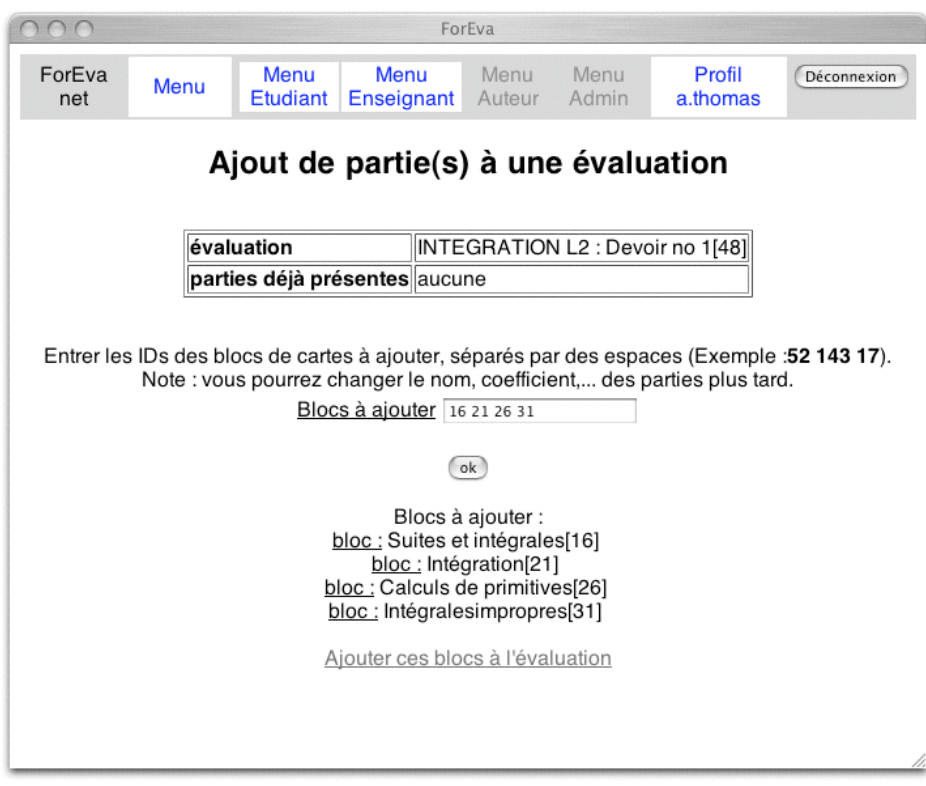

**[ÉTAPE 9]** valider en cliquant sur Ajouter ces blocs à l'évaluation

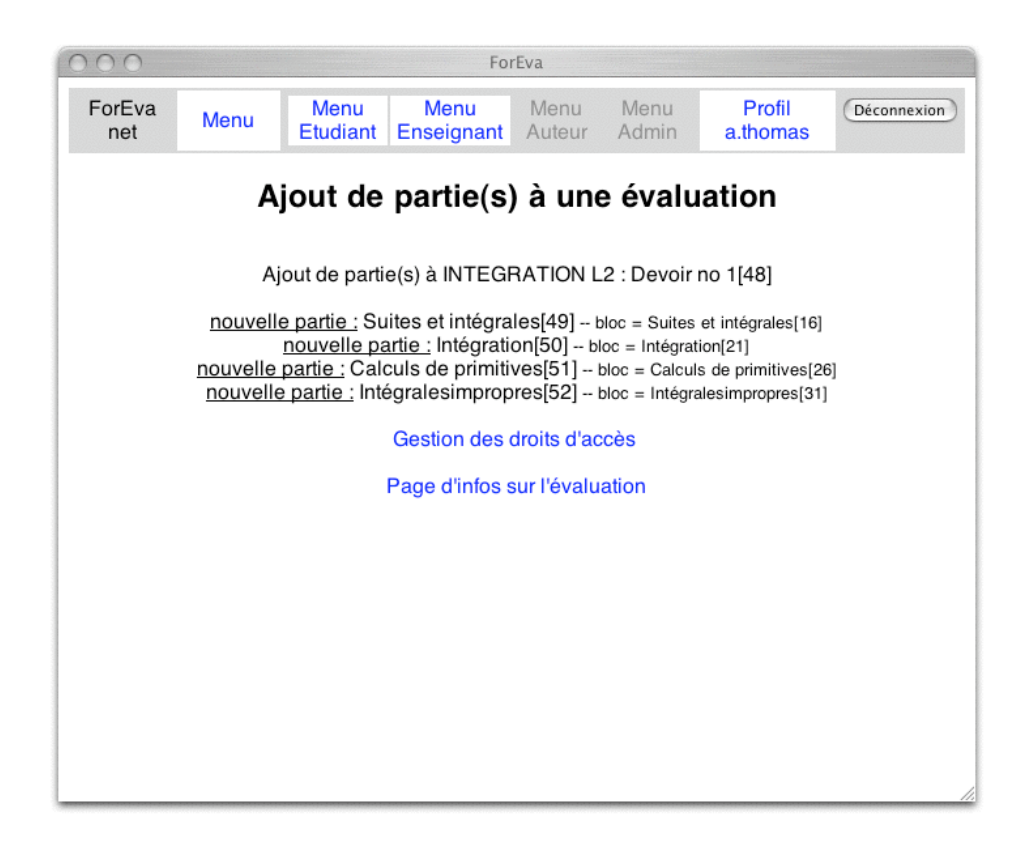

**[ÉTAPE 10]** cliquer sur Gestion des droits d'accès

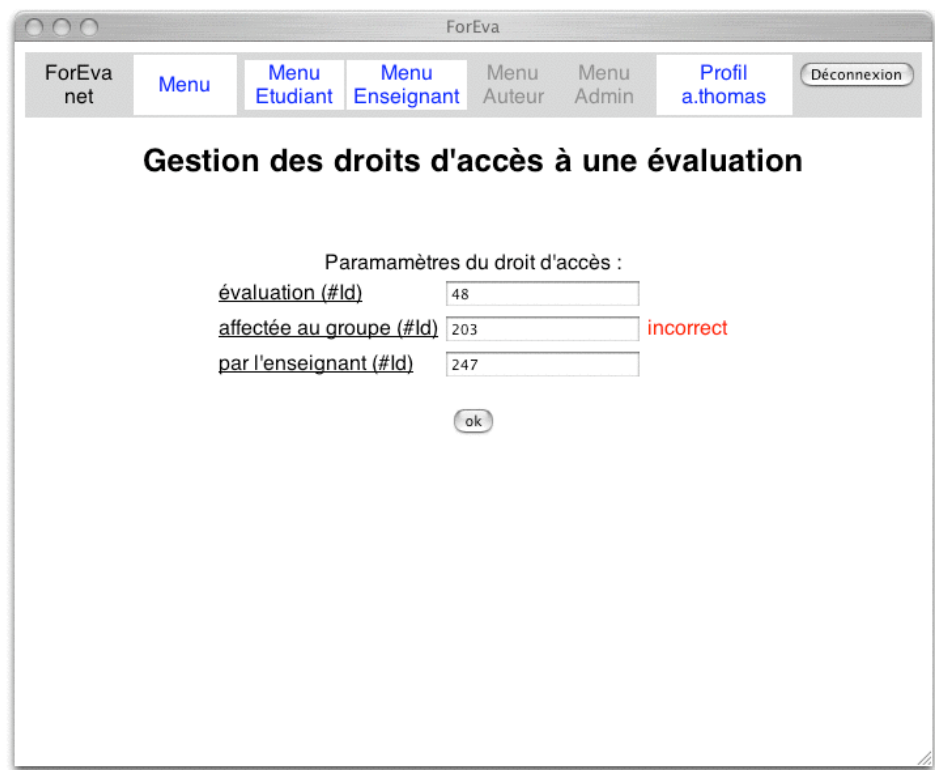

**[ÉTAPE 11]** affecter le no du groupe concerné par l'évaluation (ici le 203)

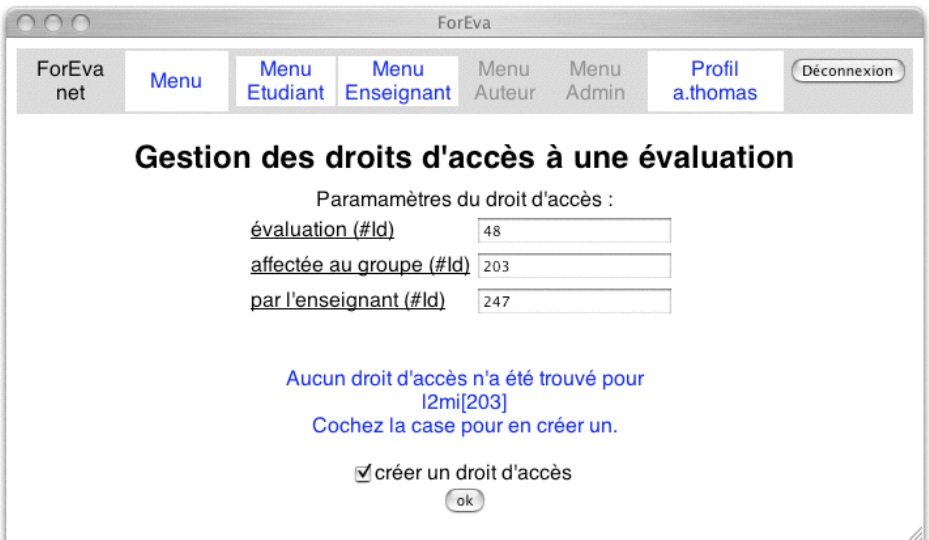

**[ÉTAPE 12]** cocher l'option "créer un droit d'accès" puis [ok]

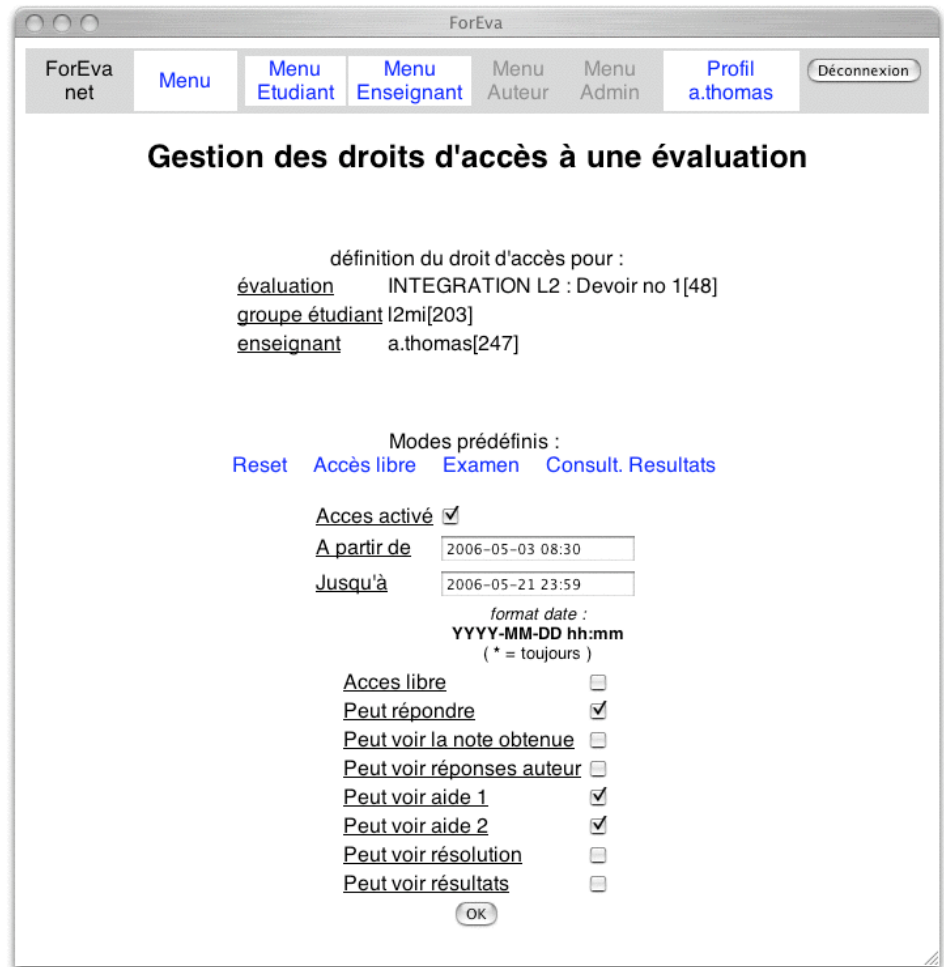

**[ÉTAPE 13]** cocher l'option "Accès activé", puis paramétrer les dates de l'accès étudiant sur le forma spécifié et configurer les paramétres des modalités pédagogiques de la session prévue (ici on a utilisé la pré-configuration Examen). Valider en cliquant su [OK].

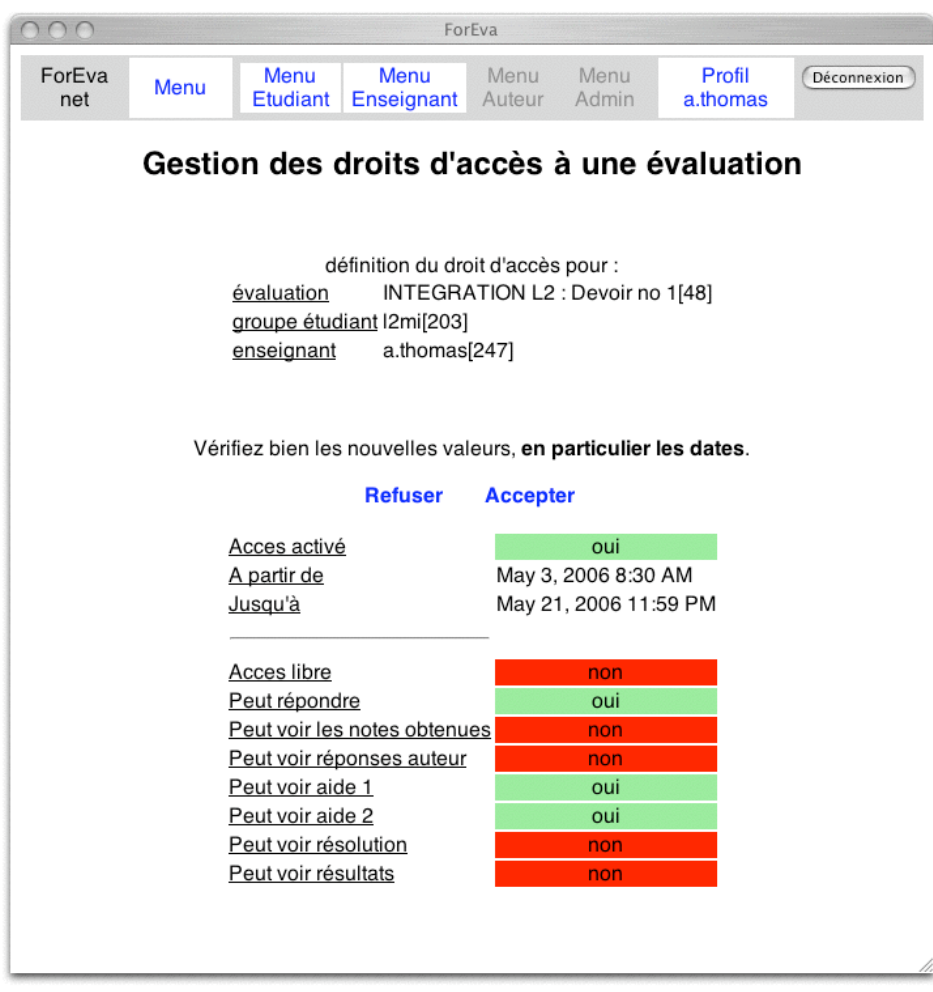

# **[ÉTAPE 14]** page de confirmation : Accepter

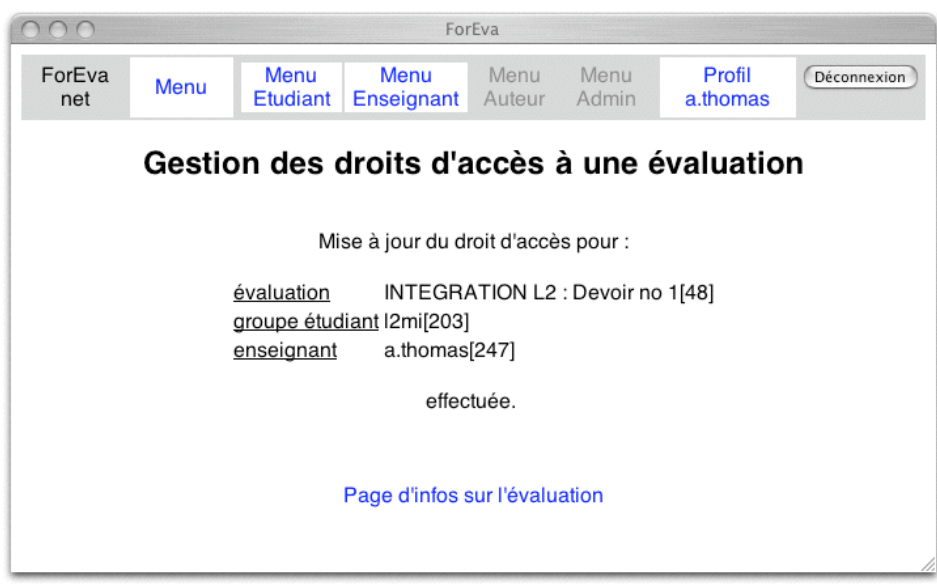

# **[ÉTAPE 15]** l'évaluation est en ligne ! En cliquant sur

# Page d'infos sur l'évaluation

## on obtient :

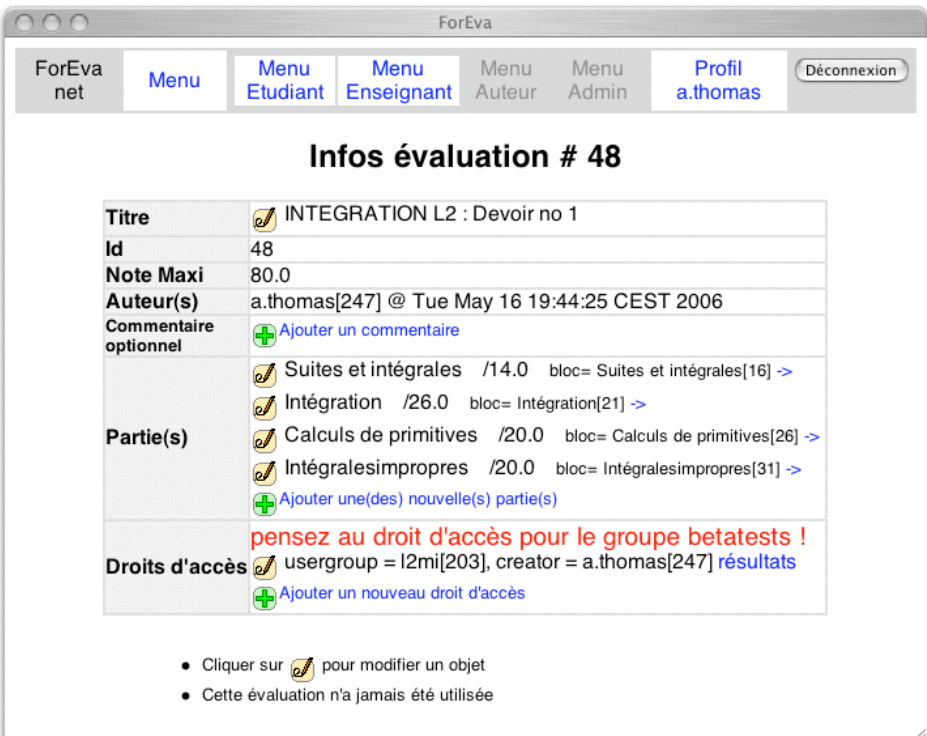